# Contact Center Uploaderツールを使用した証明 書の交換

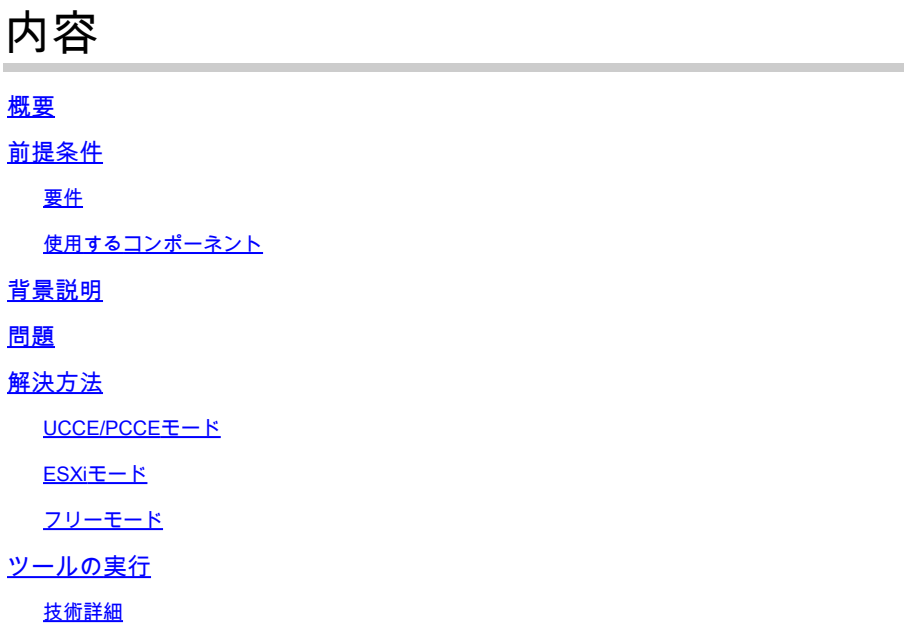

## 概要

このドキュメントでは、Unified Contact Center Enterprise(UCCE)ソリューションで証明書を取得 してアップロードするContact Center Uploader Tool(UUPP)について説明します。

# 前提条件

要件

次の項目に関する知識があることが推奨されます。

- UCCEリリース12.6(1)
- Customer Voice Portal(CVP)リリース12.6(1)
- Enterprise Chat and Email(ECE)リリース12.6(1)

#### 使用するコンポーネント

このドキュメントの情報は、次のソフトウェアのバージョンに基づいています。

- UCCE 12.6(1)
- CVP 12.6(1)
- ECE  $12.6(1)$

このドキュメントの情報は、特定のラボ環境にあるデバイスに基づいて作成されました。このド キュメントで使用するすべてのデバイスは、クリアな(デフォルト)設定で作業を開始していま す。本稼働中のネットワークでは、各コマンドによって起こる可能性がある影響を十分確認して ください。

### 背景説明

12.x以降のUCCE/PCCEソリューションでは、すべてのデバイスがプリンシパルAdmin Workstation(AW)サーバでホストされるSingle Pane of Glass(SPOG)を介して制御されます。 PCCE 12.XバージョンのSecurity-Management-Compliance(SRC)により、ソリューション内の SPOGと他のサーバ間のすべての通信は、セキュアHTTPプロトコルを使用して厳密に行われます  $\Omega$ 

証明書は、SPOGとその他のデバイス間でシームレスで安全な通信を実現するために使用されま す。自己署名証明書の環境では、サーバ間の証明書交換が必須になります。この証明書交換は、 Smart Licensing、Webex Experience Management(WXM)、Customer Virtual Assistant(CVA)など 、12.5および12.6バージョンに存在する新機能を有効にするためにも必要です。

#### 問題

証明書の交換は、Javaに慣れていないユーザにとっては困難な作業になる可能性があります **keytool**特にセルフサービス証明書が使用されている場合に使用されます。

操作が正しくない場合、ソリューションの構成とその状態に問題が発生する可能性があります。

証明書は期限切れになる可能性があり、証明書の更新は別の課題です。

## 解決方法

この記事には、Javaで作成されたContact Center Uploader Tool(CCUT)へのリンクが含まれてお り、作業に役立ちます。

このツールは、UCCEデータベースまたはESXiホストに接続し、そこからすべてのホストに関す るデータを取得し、各ホストから証明書を取得して、それをJava cacerts信頼ストアにアップロ ードできます。

注:このツールはCisco TACエンジニアによって作成され、正式なサポートはありません。 フィードバック、質問、および問題については[、ccut@cisco.comを](mailto:ccut@cisco.com)使用できます。

UCCE/PCCEモード

UCCE/PCCEモードのツールのメインアプリケーションウィンドウは次の図のとおりです。

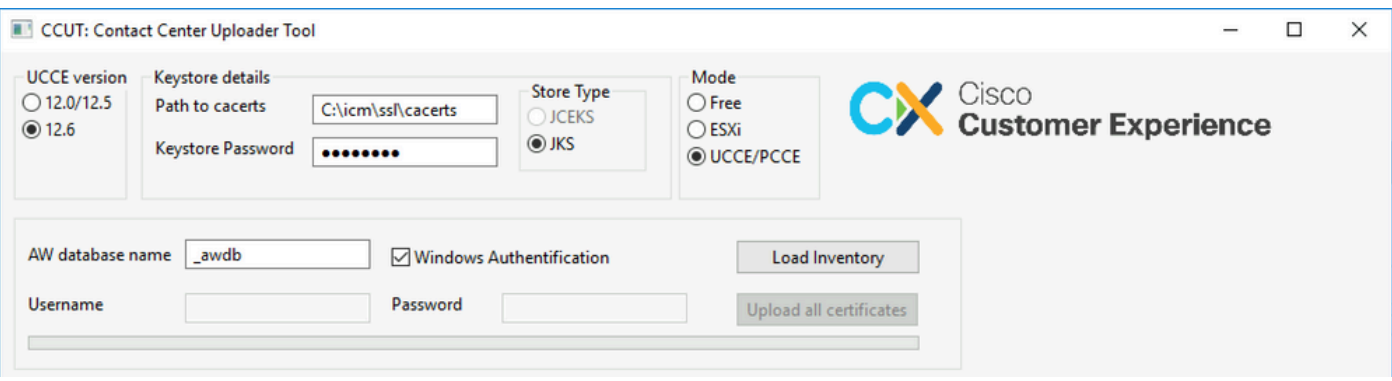

**AW database name:** awデータベース、ロガー、またはpciceinvetoryデータベースの名前を指定し • ます。t\_Machine...テーブルにデータが存在する必要があります。 データベースコンポーネントがインストールされていないUCCEホストでツールを実行する 場合、リモートのSQL(Structured Query Language)サーバ名をデータベース名のプレフィッ クスとして追加できます。 例: AWHDS-A\pcce\_awdb これは、ペリフェラルゲートウェイ(PG)またはROUTERマシンに適用されます。

- **Username** と **Password** データベースデータを読み取るアクセス権を持つSQLユーザ用。次の項 目を確認します。 **Windows Authentification** SQLの代わりに統合Windows認証を使用します。
- **UCCE version:** cacerts ファイルへのパッチは、インストールされているUCCEのバージョンに よって異なります。
- **Path to cacerts:** cacertsファイルの場所。UCCE 12.6.XではシステムがC:\icm\ssl\cacertsを使用 し、UCCE 12.5ではデフォルトのJavaトラストストア (%CCE JAVA HOME%\lib\security\cacert)を使用します。
- **Keystore Password:** cacertsストアのデフォルトパスワードはchangeitです。
- **Store Type:** UCCEはストアのJKSタイプを使用し、CVPはJCEKSを使用します。
- **Load Inventory** ボタン:ツールは上記のデータベースに接続し、インベントリデータを表示しま す。
- **Upload all certificates** ボタン:このボタンは、ツールがデータベースからデータを取得した後で 使用できます。

画像にロードされたデータの例:

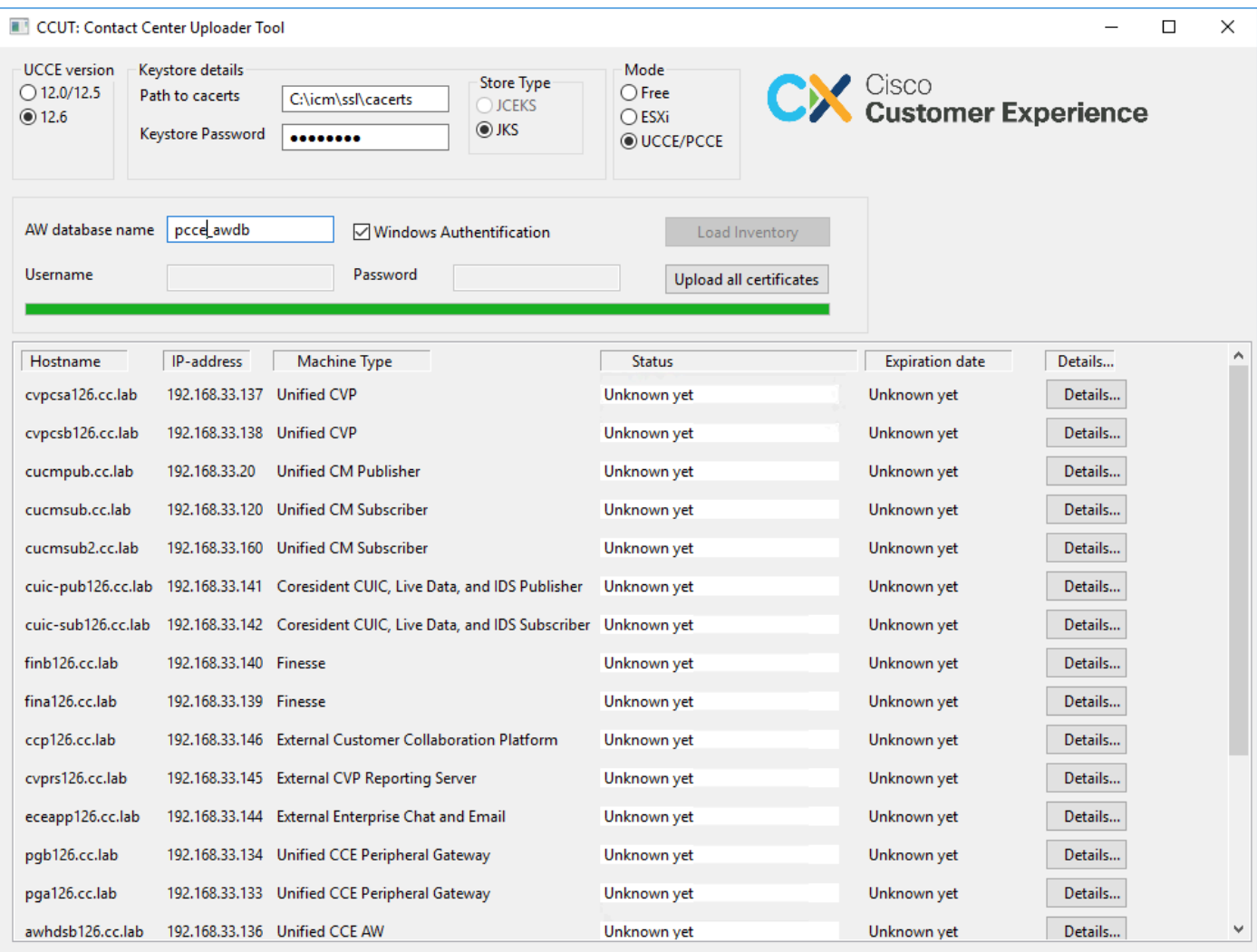

インベントリデータは、次の6つのカラムで構成されます。

- ホスト名
- IPアドレス
- マシンタイプ
- 証明書データまたはエラーの詳細の状態
- 証明書の有効期限
- 詳細

Upload all Certificatesボタンの結果は、次のようになります。

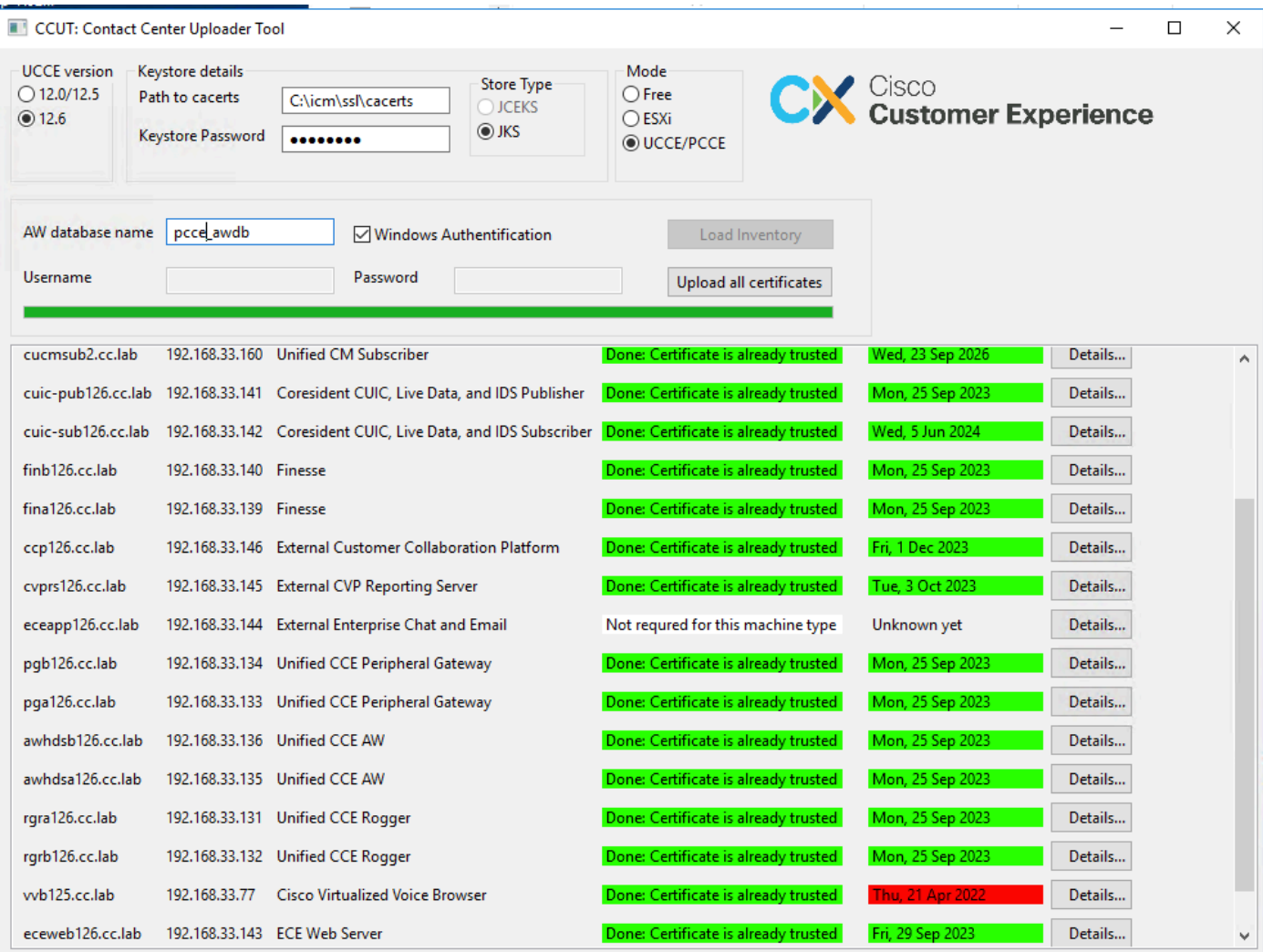

緑色のマークが付いた各行が成功します。

赤または黄色の行は注意が必要です。

ESXiモード

インベントリがまだ設定されておらず、t\_Machine...テーブルにデータが含まれていない場合は、 ESXiモードをPCCE/UCCEの新規インストールに使用できます。

このツールはESXiホストに接続し、そこからすべての仮想マシンに関するデータを取得します。

ゲストオペレーティングシステムから仮想マシン(VM)名、VMアノテーション、ホスト名を要求 します。

VMアノテーションは、マシンのタイプを識別するために使用されます。

VmWareツールはVM上で実行する必要があります。実行しない場合、ホスト名は設定されません 。

ESXiモードのツールは次の図のとおりです。

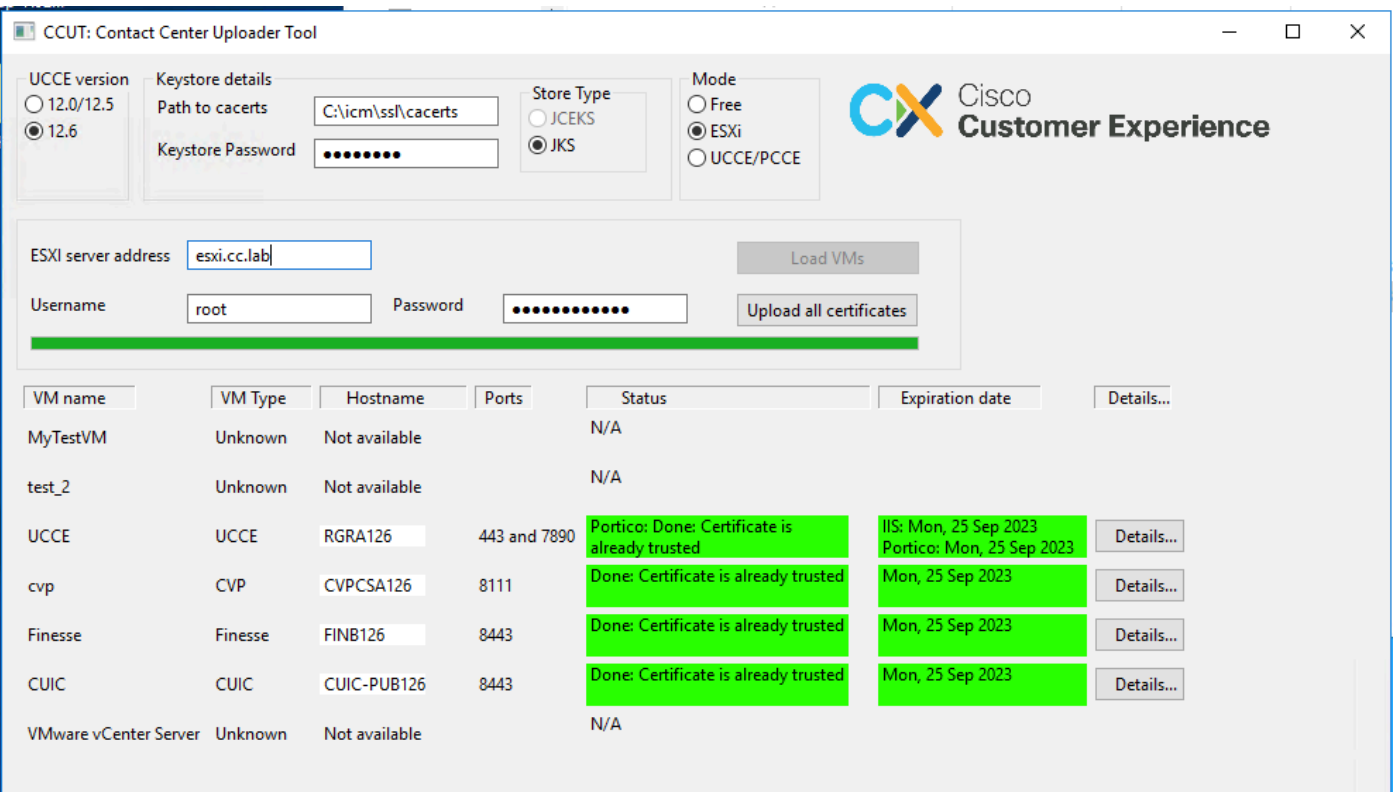

注:VCenterは接続に対してサポートされていません。

フリーモード

このツールのもう1つのモードはフリーモードです。

UCCEデータベースを使用できる必要はなく、このツールを使用してCVPまたはECEに証明書を アップロードできます。

使用例:

– サードパーティのWebサービス証明書を取得してCVPにアップロードします。

– メールサーバの証明書を取得してECEサービスサーバにアップロードします。

- Intrusion Detection System(IDS)証明書を取得して、ECEアプリケーションサーバにアップロー ドします。

注:いくつかの制限により、ツールは証明書をCVP .keystore ファイルにアップロードでき ません。

Freeモードのツールの例を次の図に示します。

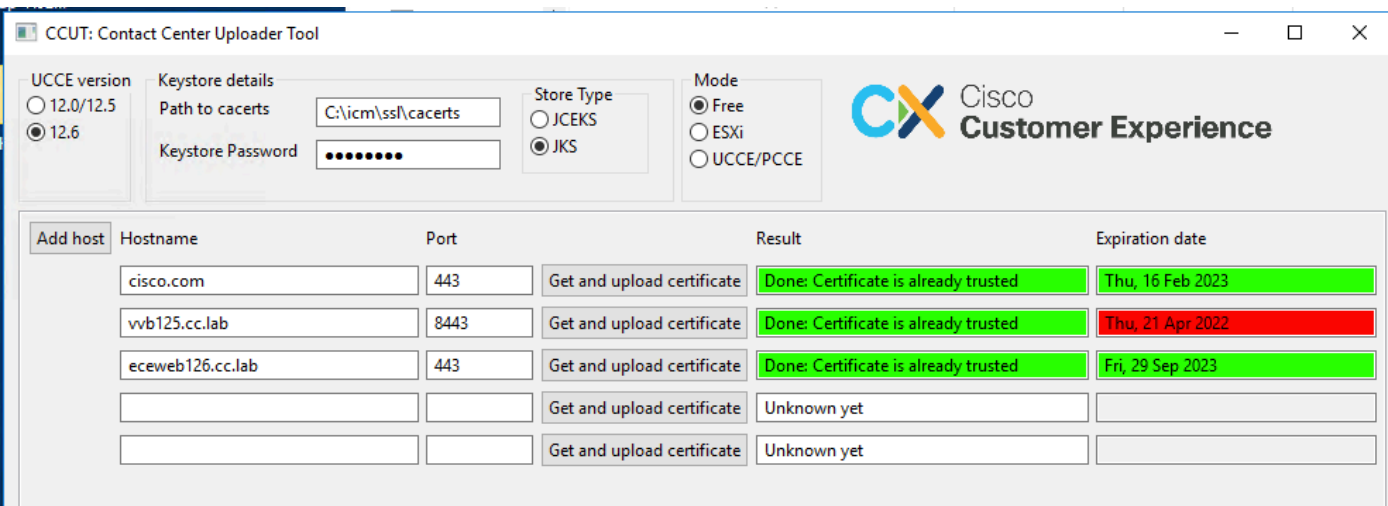

# ツールの実行

[Contact Center Uploader Tool](https://github.com/gmanvely/UCCECertificateUploader/releases/download/v2.0.3/CCUTv2.0.3.zip)をダウンロードします。

ダウンロードしたアーカイブファイルを展開します。

Launcherファイルには、jarおよびJavaへのパスが含まれています。

必要に応じて、Javaおよびjarファイルへのパスを更新します。

管理者権限でコマンドプロンプト(cmd)を開きます。

cdコマンドで解凍したフォルダに移動し、LauncherX86.batを実行してツールを起動します。

∠ 注意:常に信頼ストアファイルのバックアップを取ってください。

#### 技術詳細

- このツールはホストに接続し、証明書が信頼されているかどうかを確認します。信頼されて いない場合は、証明書がアップロードされます。
- 証明書は、util-vvb125.cc.lab-8443などのエイリアスutil-[hostname]-[port]を使用してアップ ロードされます。
- ホストは複数の証明書を送信できます。この場合、ツールは、これらすべての証明書をルー トプレフィックスまたは中間プレフィックス(あるいはその両方)としてアップロードしま す。
- このツールはjava 1.8でコンパイルされています。
- デフォルトでは、このツールはlocalhost:1433でデータベースに接続します。
- 最小画面解像度は1024 x 768です。スケールモードはサポートされていません。

翻訳について

シスコは世界中のユーザにそれぞれの言語でサポート コンテンツを提供するために、機械と人に よる翻訳を組み合わせて、本ドキュメントを翻訳しています。ただし、最高度の機械翻訳であっ ても、専門家による翻訳のような正確性は確保されません。シスコは、これら翻訳の正確性につ いて法的責任を負いません。原典である英語版(リンクからアクセス可能)もあわせて参照する ことを推奨します。